- 1. Start up **Excel.**
- 2. Title the **A1** and **B2** column **Midpoints** and **Frequency** accordingly.
- 3. In the **Midpoints** and **Frequency** columns input your data.
- 4. Once you have your raw data into Excel, select your frequencies including the label.

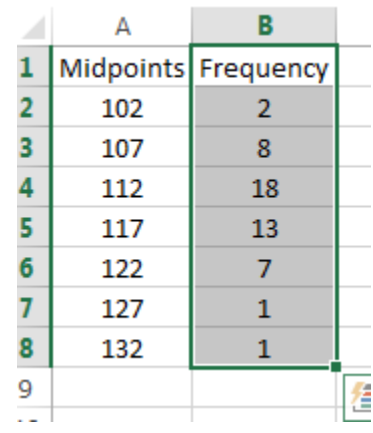

5. Select **INSERT** from the top toolbar.

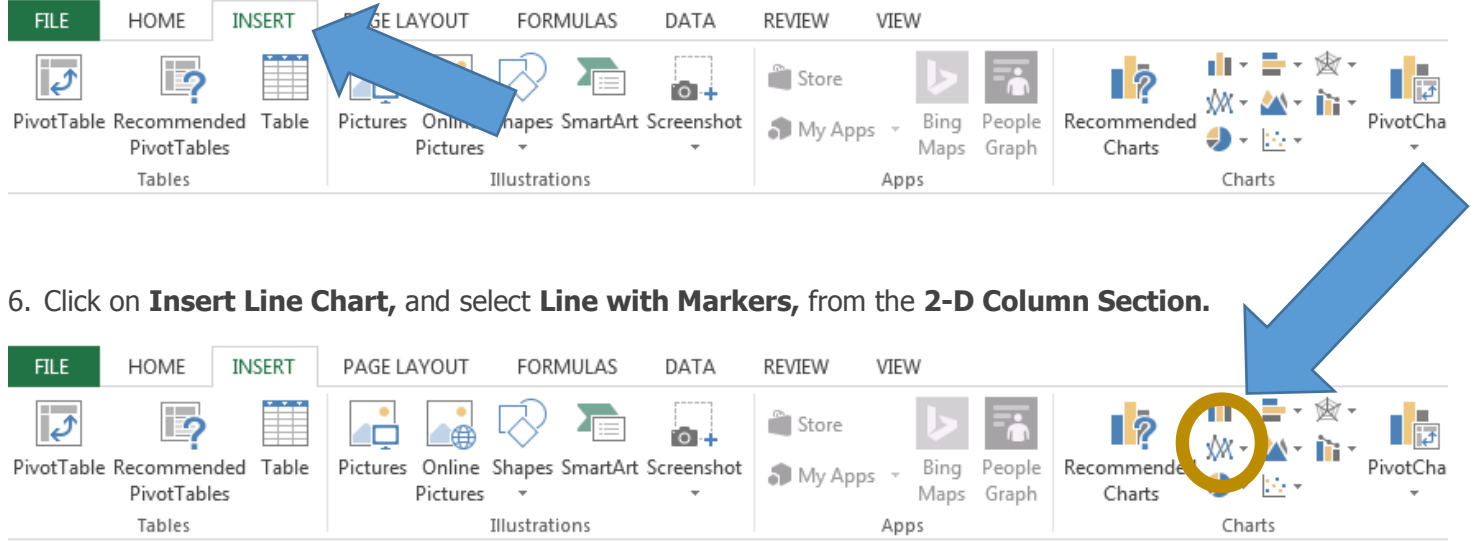

7. By now you should have something that looks like this. **Right Click** on any region of the graph, choose **Select Data**.

## *Creating a frequency polygon in EXCEL 2013*

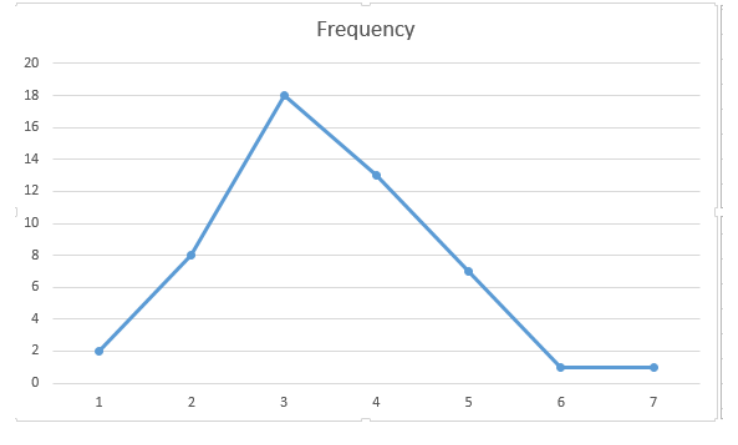

8. Select **Edit** from the **Horizontal Axis Labels** and highlight the midpoints (no header) from column A, then click [**OK**].

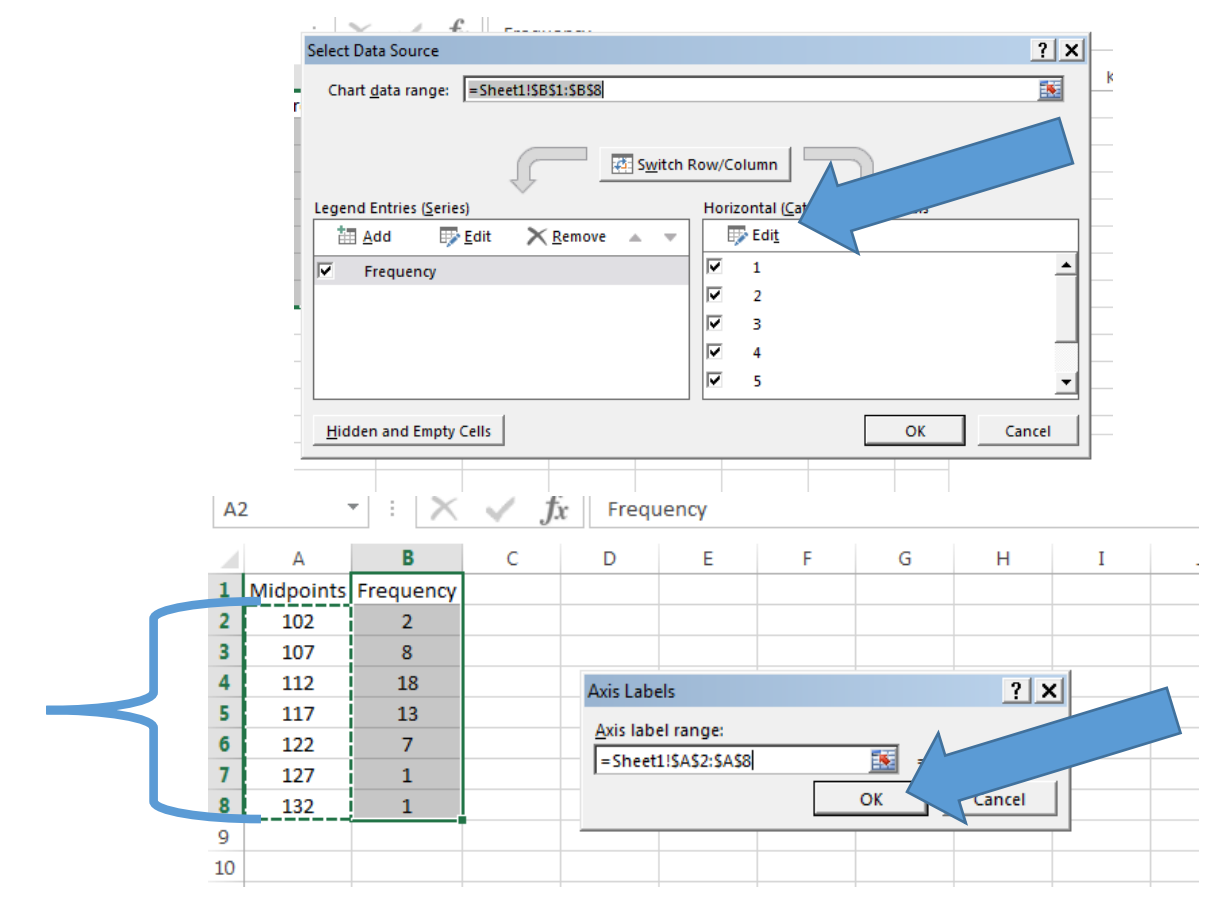

9. Click [OK] on the Select Data Source box. By now you should be looking at something like this.

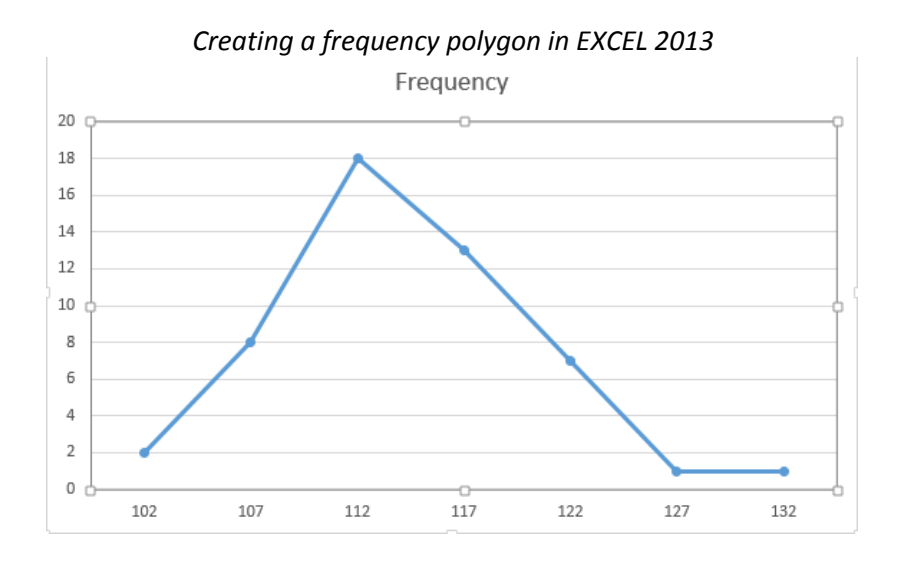

10. At the top toolbar select **Chart Tools,** then **Quick Layout.** Choose **Layout 10** and add the axis labels and title for your graph.

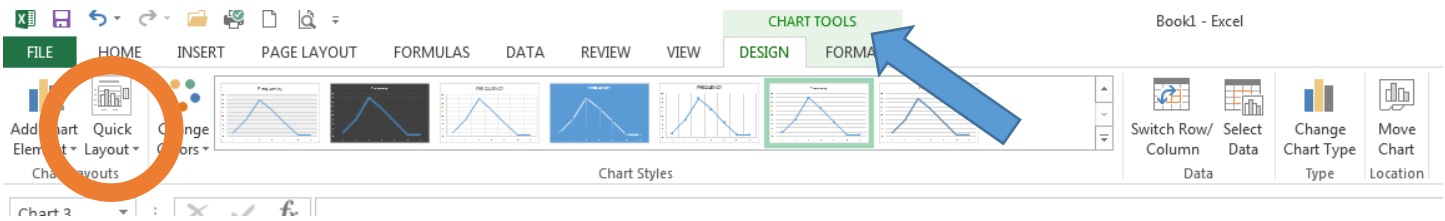

11. Your graph should look similar to the one below.

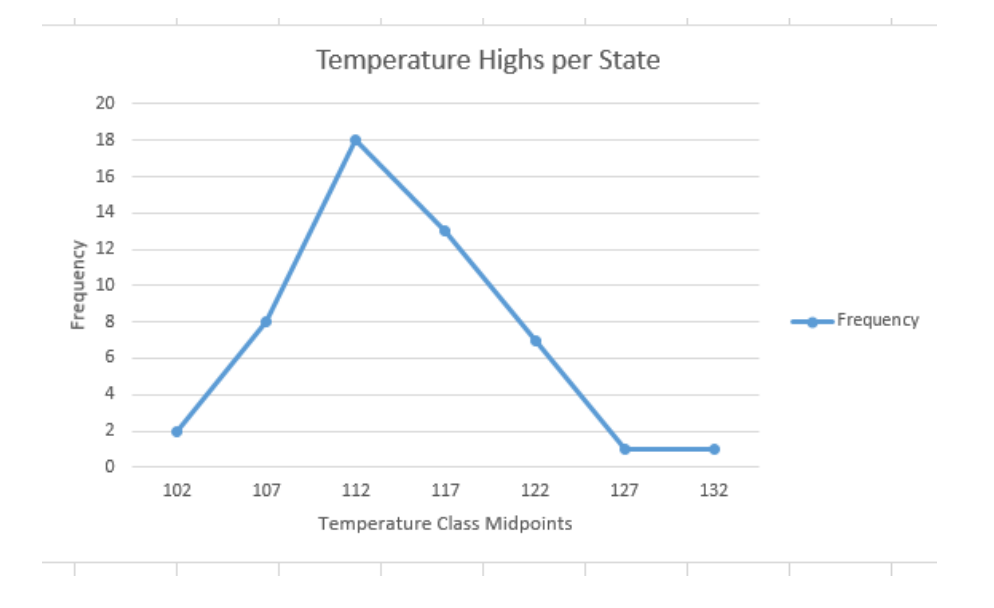